# WCEX A8.net

# コンバージョンタグ埋め込みプラグイン導入マニュアル

Ver.1.0.1

作成日:2021年1月12日 コルネ株式会社

#### WCEX A8.net プラグイン

<span id="page-1-0"></span>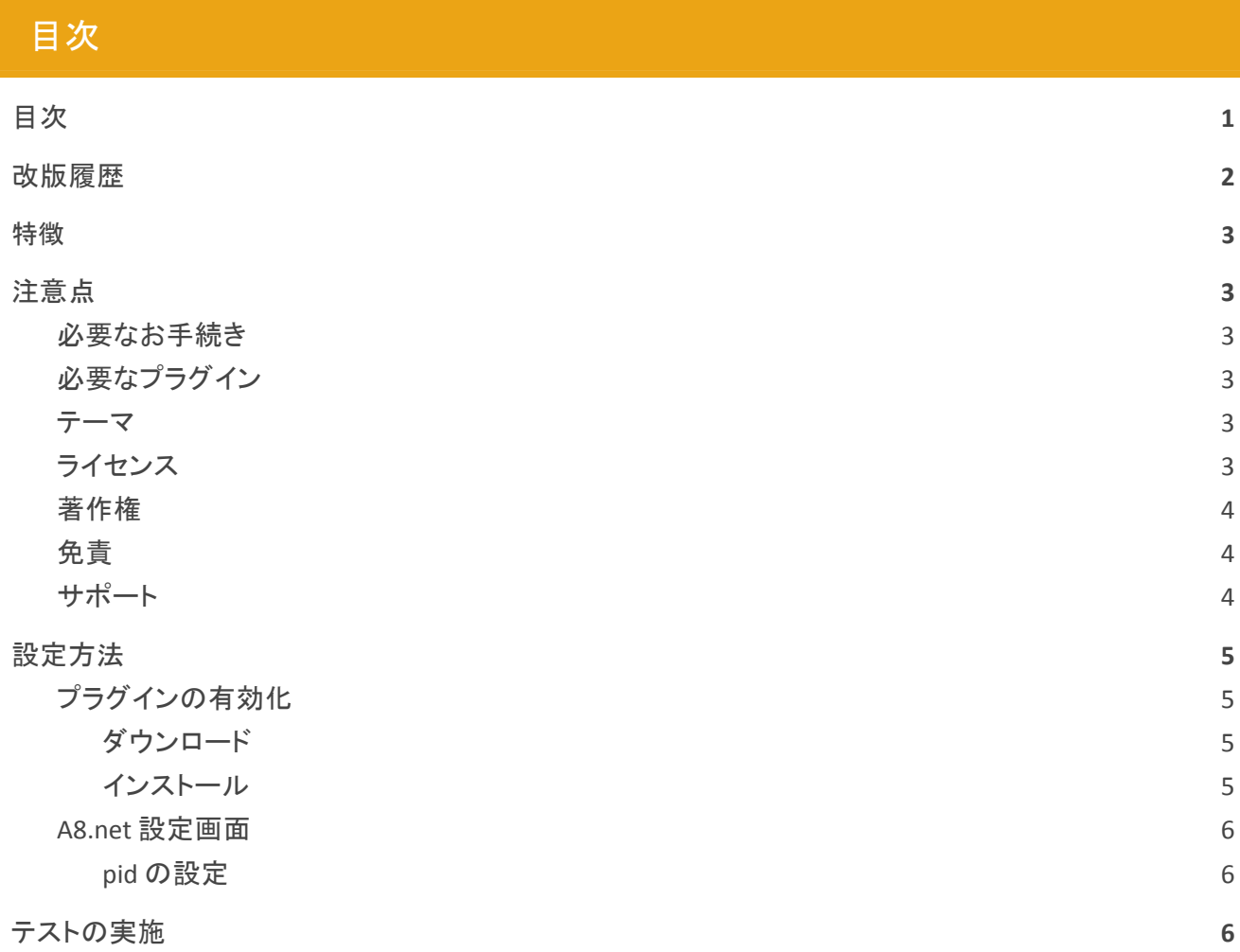

# <span id="page-2-0"></span>改版履歴

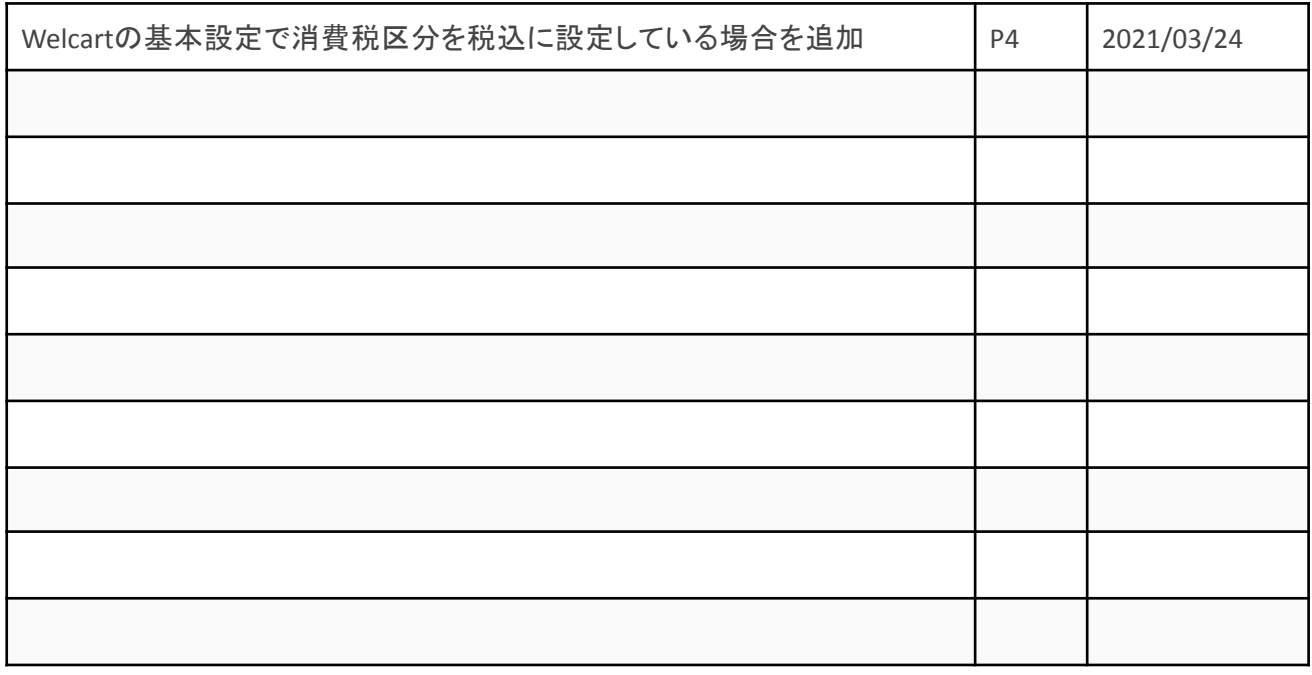

# <span id="page-3-0"></span>特徴

WCEX A8.net プラグインは、A8.net のトラッキングシステムをご利用のWelcart ユーザー向けソフトウェア です。

A8.net が提供するトラッキングシステムを利用することで、アフィリエイト広告をご利用いただけます。 このプラグインにより、所定の位置に A8.net のコンバージョンタグを設置します。

# <span id="page-3-1"></span>注意点

<span id="page-3-2"></span>必要なお手続き

A8.net のサービスを利用するためには、お申込みが必要です。 <https://www.a8.net/>

<span id="page-3-3"></span>必要なプラグイン

#### 事前準備

Welcart 専用の拡張プラグインのため、事前にWelcartのインストールが必要です。

## <span id="page-3-4"></span>ライセンス

このプラグインのライセンスは GPL となっております。 営利・非営利問わずご利用いただけます。 ただし、このパッケージ自体をそのまま再販する場合、フォーラムを含めたサポートの提供を停止しま す。

#### <span id="page-3-5"></span>著作権

著作権は、コルネ株式会社に帰属します。

## <span id="page-4-0"></span>免責

このプログラムを利用して生じた、起きたいかなる損害も補償は致しかねます。 ご利用に際しましては使い方・注意事項をよくご確認ください。 またカスタマイズを行う場合は、脆弱性を十分に考慮して行なわれますようご注意ください。

#### <span id="page-4-1"></span>サポート

このプラグインについてのご不明な点は、「開発フォーラム - 拡張プラグイン - 」にてご質問ください。 ご希望の機能が付いているか、またどの程度カスタマイズできるかなどお確かめの上、十分に納得され てから導入していただきますようお願いいたします。 このプラグインのサポートについては[、サポートポリシーを](https://www.welcart.com/support-policy/)ご覧ください。

#### **Welcart**の基本設定で消費税区分を税込に設定している場合

Welcartの基本設定で消費税区分を税込に設定している場合、コンバージョンタグには税別価格が反映 されます。登録している税込価格から税別価格を算出してコンバージョンタグに反映させています。(コン バージョンタグには税別金額が反映される仕様のため)

Welcartの基本設定で消費税区分を税別に設定している場合はそのまま税別価格が反映されます。

## <span id="page-5-0"></span>設定方法

コンバージョンのトラッキングを行うためにプラグインのインストールを行います。

<span id="page-5-1"></span>プラグインの有効化

<span id="page-5-2"></span>ダウンロード

[Welcart.com](https://www.welcart.com/) にて無料で提供しています。 会員登録を行って購入していただくとプラグインのzipファイルがダウンロードできます。

<span id="page-5-3"></span>インストール

WordPress 管理画面 [ プラグイン ] > [ 新規追加 ] 画面に移動してください。 「プラグインを追加」横の [ プラグインのアップロード ] をクリックしてください。

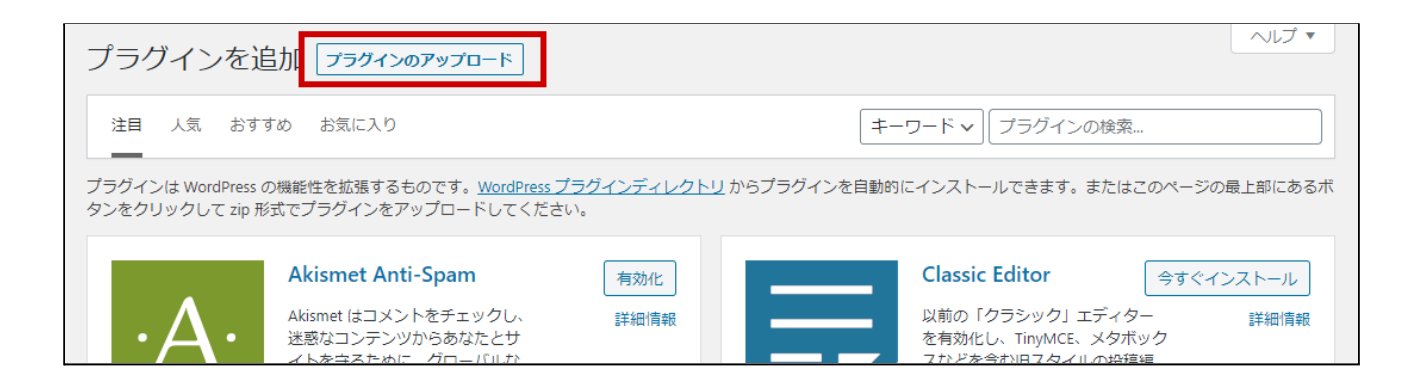

zip 形式のプラグインファイルをインストールできる画面が表示されます。 ダウンロードしたzip ファイルを選択して「今すぐインストール」をクリックしてください。

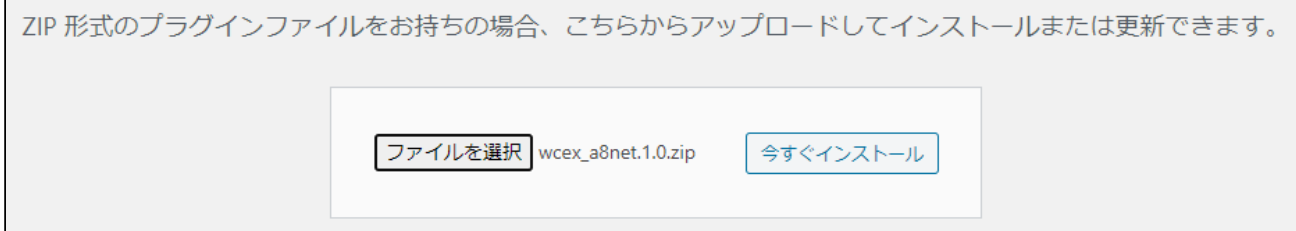

インストールが完了したら「プラグインを有効化」ボタンをクリックして有効化してください。

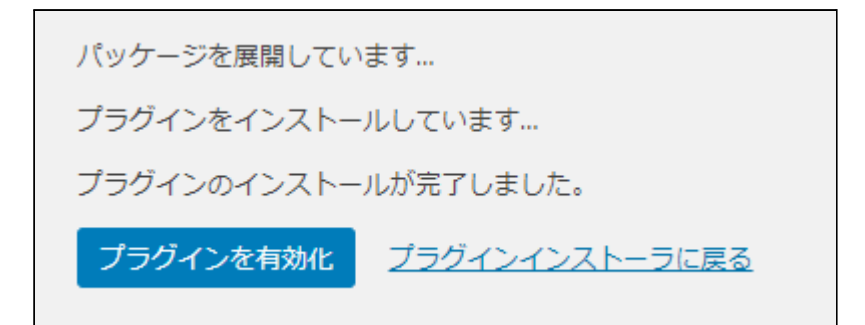

<span id="page-6-0"></span>**A8.net** 設定画面

<span id="page-6-1"></span>**pid** の設定

WordPress 管理画面 [ Welcart Shop ] > [ A8.net 設定 ] に移動します。 A8.net から発行された「pid(プログラムID)」を登録します。 ※こちらの設定を行っていない場合は、コンバージョンタグが反映されません。

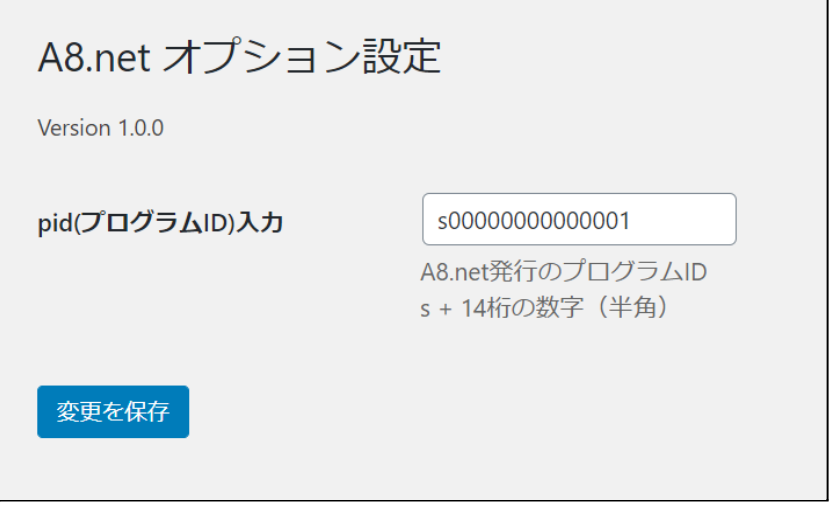

<span id="page-6-2"></span>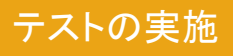

購入テストを実施し、A8.net テストツールにてテスト結果をご確認ください。